# 作業事例集-彫刻 製作(Adobe Illustrator 編)

- ・本資料は、レーザー加工機が正常にセットアップされていることが前提になります。
- ・本資料は、RSD-QS 用制御ソフト LaserCut が正常にインストールされていることを前提にしています。
- ・本資料は、Adobe Illustraror CS2 を使用しています。

#### ① データの作成について

Adobe Illustrator を使って彫刻データを作成する場合、LaserCut にインポートする際のデータ形式により、2 種類の方法があります。

a) Adobe Illustrator 形式(\*.ai)ファイルで保存する

b) モノクロビットマップファイルにデータの書き出しを行う。

Adobe Illustrator 形式(\*.ai)ファイルで作成した場合、LaserCut 上ではアウトラインデータとして扱われます ので、アウトラインノードの編集を行ったり、なめらかな拡大縮小、角度変更、データの部位によるレイヤーの 変更など、様々な編集を LaserCut で行うことが可能です。

しかしながら、データを作成する上において、注意点があります。注意点がクリアできれば、「a) Adobe Illustrator 形式(\*.ai)ファイルで保存」したデータを使用することが可能です。

「Adobe Illustrator 形式(\*.ai)ファイルで保存」データの作成の注意点

・LaserCut で使用できるのは、パスデータのみです。

Adobe Illustrator 上に貼り付けた画像データや、リンク画像などは無効となります。

・アウトラインのパスは必ず閉じてください。

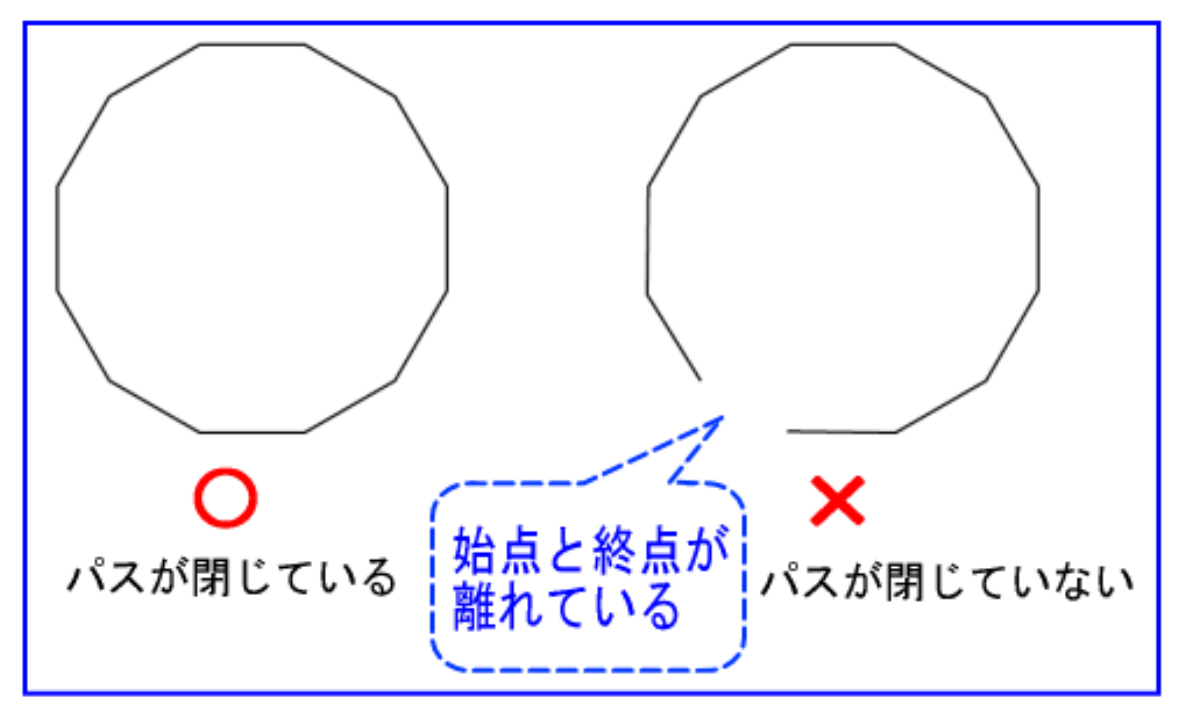

・塗りつぶし箇所に隠れたパステータを残さないでください

LaserCut は塗りつぶしデータは認識しませんので、塗りつぶしで隠したアウトラインパスデータが そのまま加工の対象になります。また、パスを凹凸の境界として扱い、白黒判定は LaserCut が自動で行ないます。

塗りつぶし部分の表示を除去してアウトライン・パス・データのみ表示させるには、Illustrator で Ctrl+Y を押 下してください。

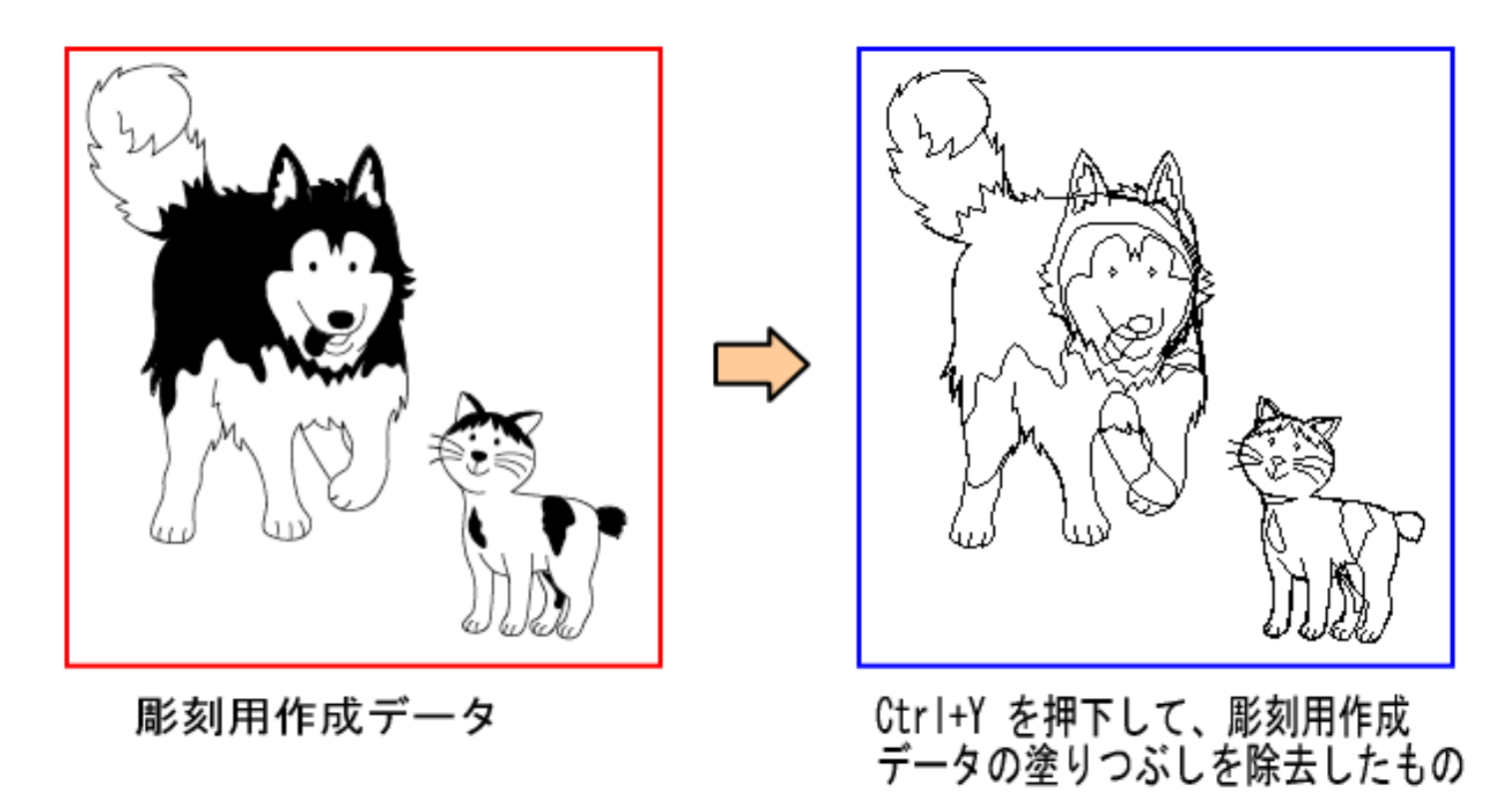

塗りつぶしによって隠されていたアウトラインパスが表示されます。LaserCut では、上記右図のようなデータと して扱われます。

次に、LaserCut で先程の彫刻用作成データをインポートします。

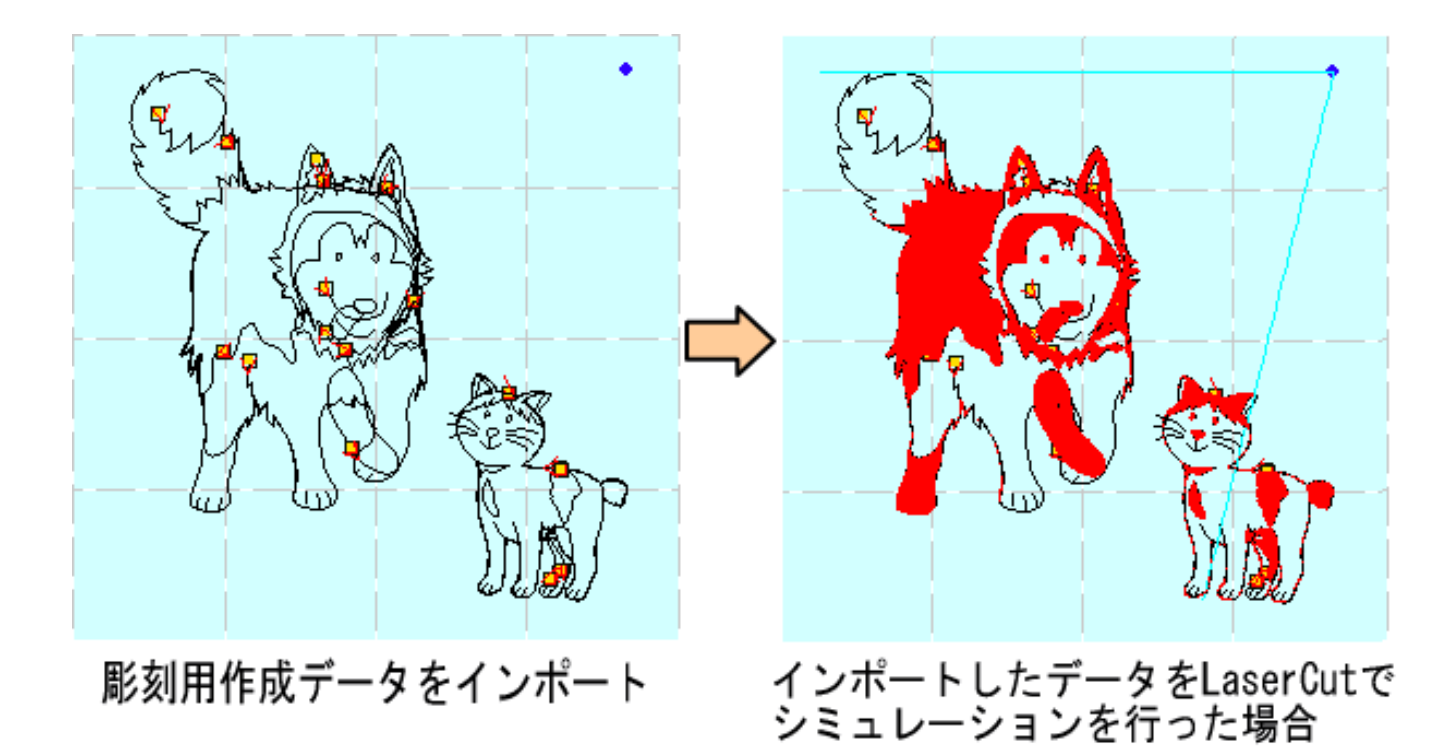

LaserCut で「シミュレーション」を行うと彫る部分が赤く表示されます。Illustrator で塗りつぶして作成した データの塗りつぶし部分と異なった加工を行うことが分かります。

※ シミュレーションは、LaserCut のツールバーの<mark>【 】</mark> ボタンをクリックすると実行されます。

また、シミュレート後に黒線のままの状態の部分は、パスが閉じていないため、彫刻できません。

この場合は、「モノクロビットマップファイルにデータの書き出し」により、データを作成します。

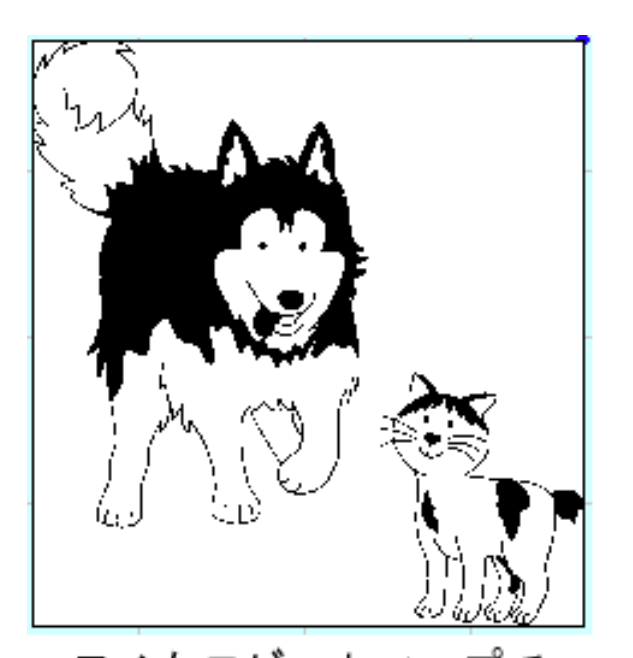

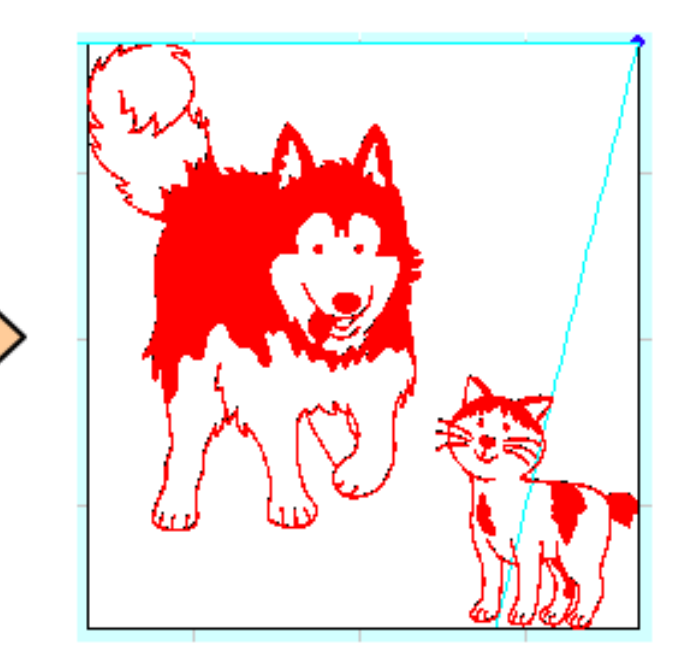

モノクロビットマップで こ<br>書き出しを行った<br>データをインポート

インポートしたデータをLaserCutで<br>シミュレーションを行った場合

モノクロビットマップの場合は、パスが閉じていない線画の部分も含めて、シミュレートで赤くなり、彫刻され ることが分かります。

基本的には、彫刻を行う場合は、Illustrator モノクロビットマップに書き出ししたデータを LaserCut でインポ ートしたほうがより簡易に彫刻が可能です。

ただし、ひとつのデータを作成し、LaserCut でレイヤー機能を使用して、彫刻と切断を混在させたり、あるいは 彫刻の深さを変えたりする用途では、モノクロビットマップデータではできませんので、適切に作成された ai ファイルをインポートしてください。

# ② Adobe Illustrator 形式(\*.ai)ファイルで保存方法

メニュー「ファイル-別名で保存」をクリックします。

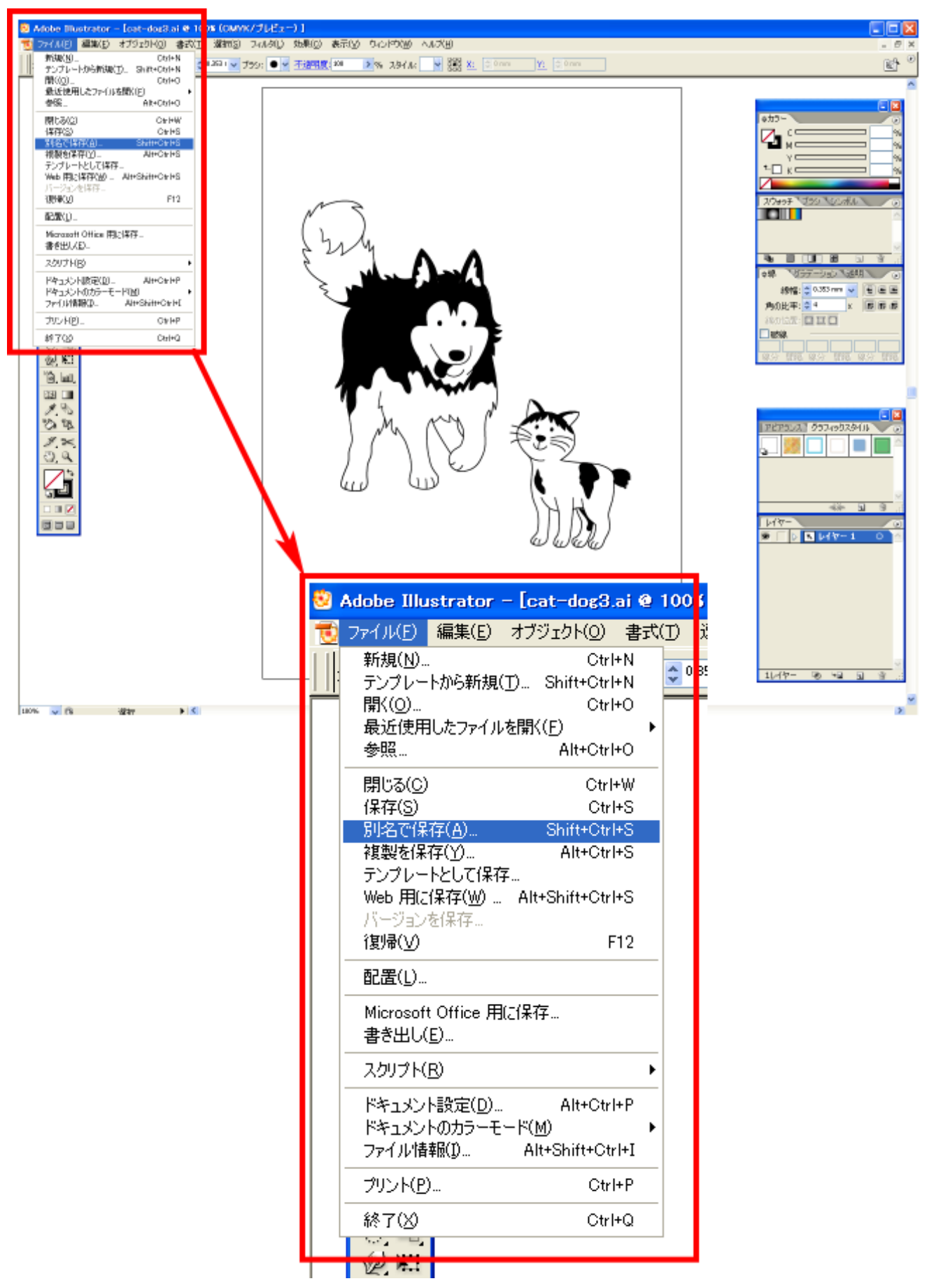

「書き出し」ダイアログが表示されるので、ファイルの種類を Adobe Illustrator(\*.AI)に設定します。

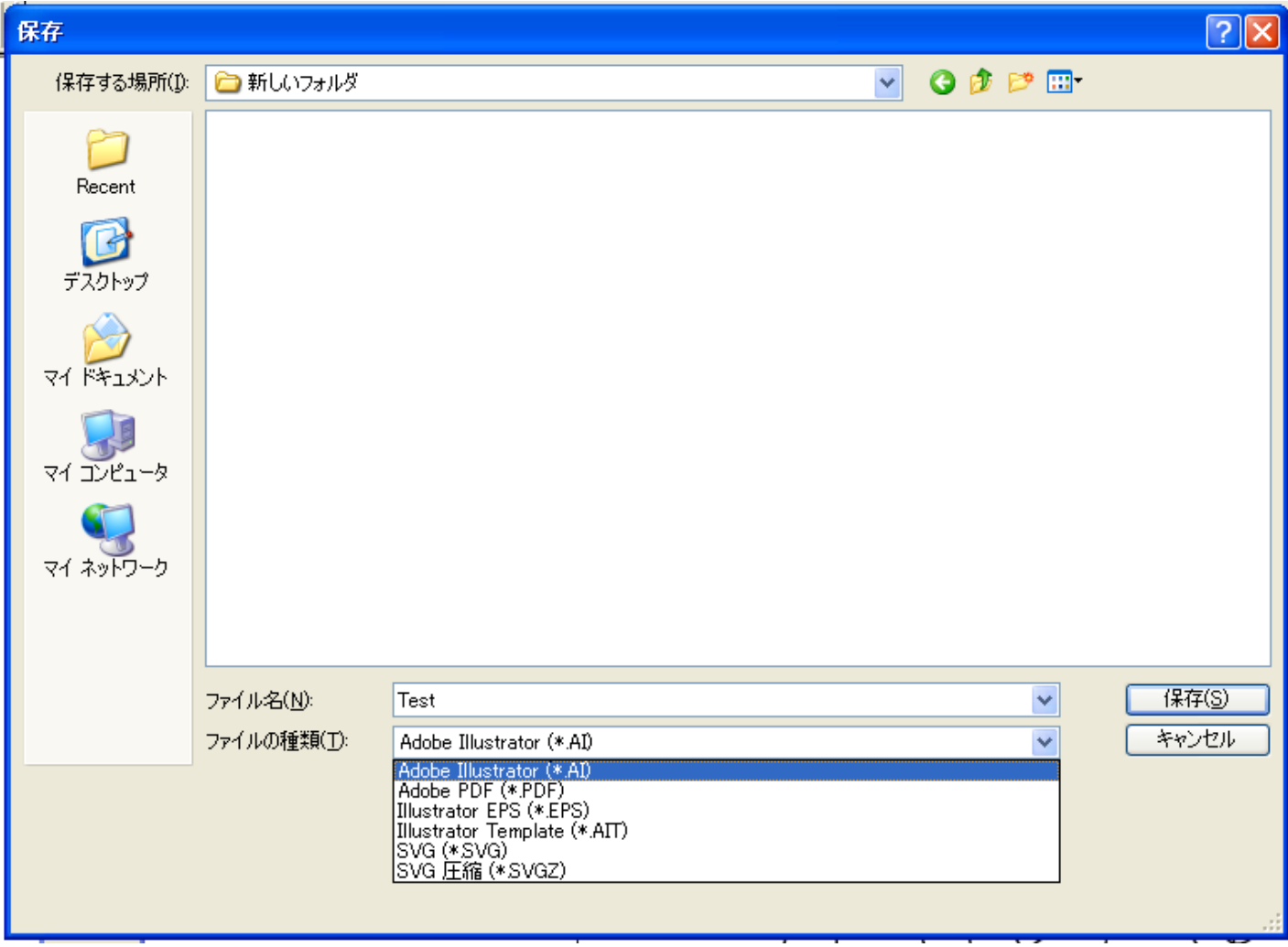

任意のファイル名を指定して、「保存」ボタンをクリツクします。

「ラスタライズオプション」ダイアログが表示されます。

オプションの項目はすべてチェックをはずしてください。

バージョンは使用している Illustrator のバージョンによって異なります。 次ページの「Illustrator の操作注意」を確認して、設定してください。

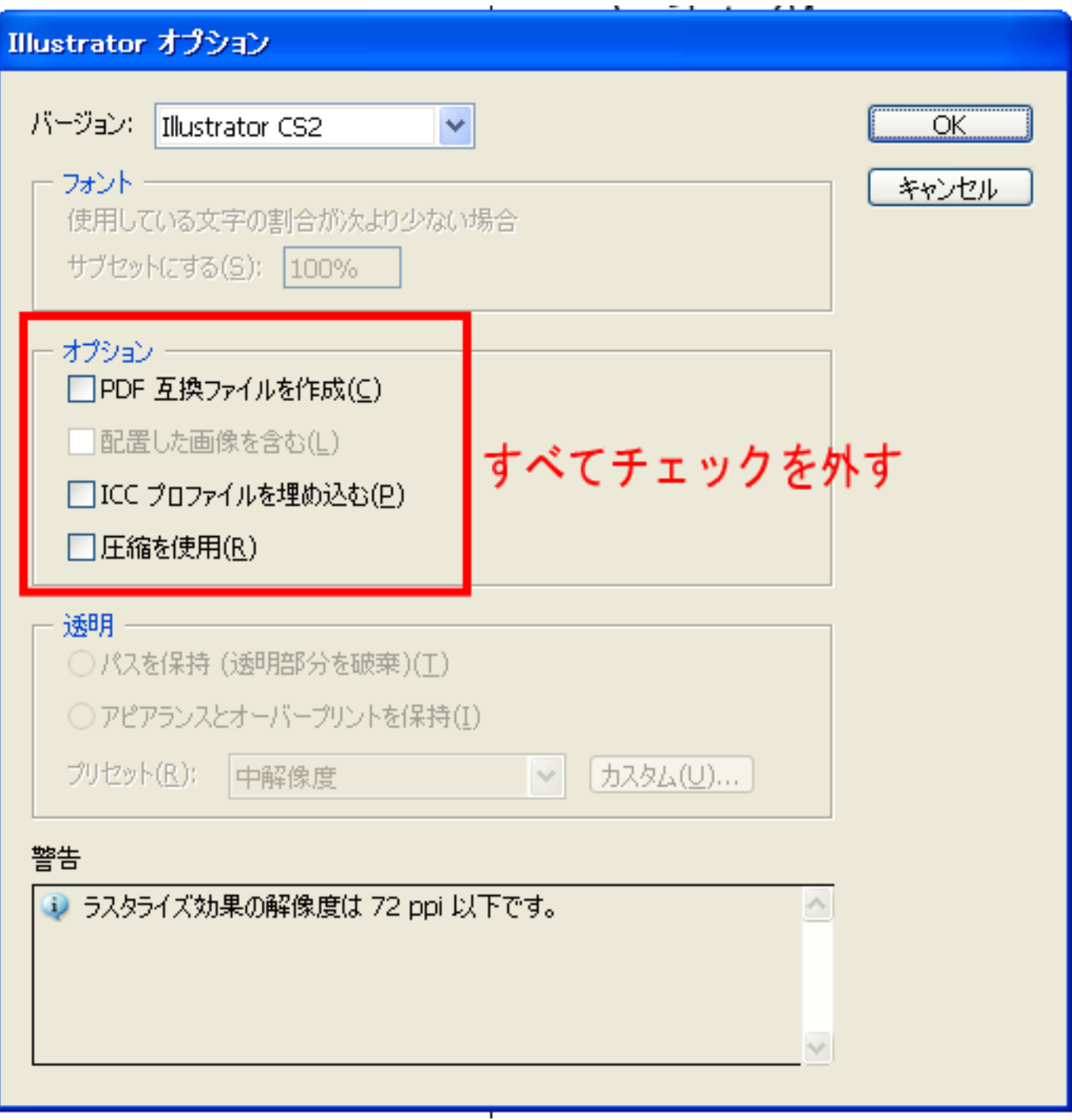

【Illustrator の操作注意】

- ・Illutsrator の保存設定で圧縮したものは、インポートできません。
- ・テキストはアウトライン化をしなければなりません。
- ・塗りつぶし色はインポートされません。

・複数カラーで製作した場合、複数のレイヤーに分割された状態でインポートされます。

【Illustrator のバージョン】

インポート可能な AI ファイルのバージョン一覧

| <b>  AI ファイルのバージョン  インポート可否</b> |            |
|---------------------------------|------------|
| 3.0/3.2                         | $\times$   |
| 4                               | ×          |
| 5.0/5.5                         | Δ          |
| 6                               | Δ          |
|                                 | O          |
| 8                               | Δ          |
| 9                               | $\times$   |
| 10                              | O          |
| CS                              | O          |
| CS <sub>2</sub>                 | $\bigcirc$ |
| CS3                             |            |

× : インポート不可

- △ : 警告ダイアログが表示されるがインポートは可能
- : インポート可
- : 未検証

# ③ モノクロビットマップファイルの書き出し方法

メニュー「ファイル-書き出し」をクリックします。

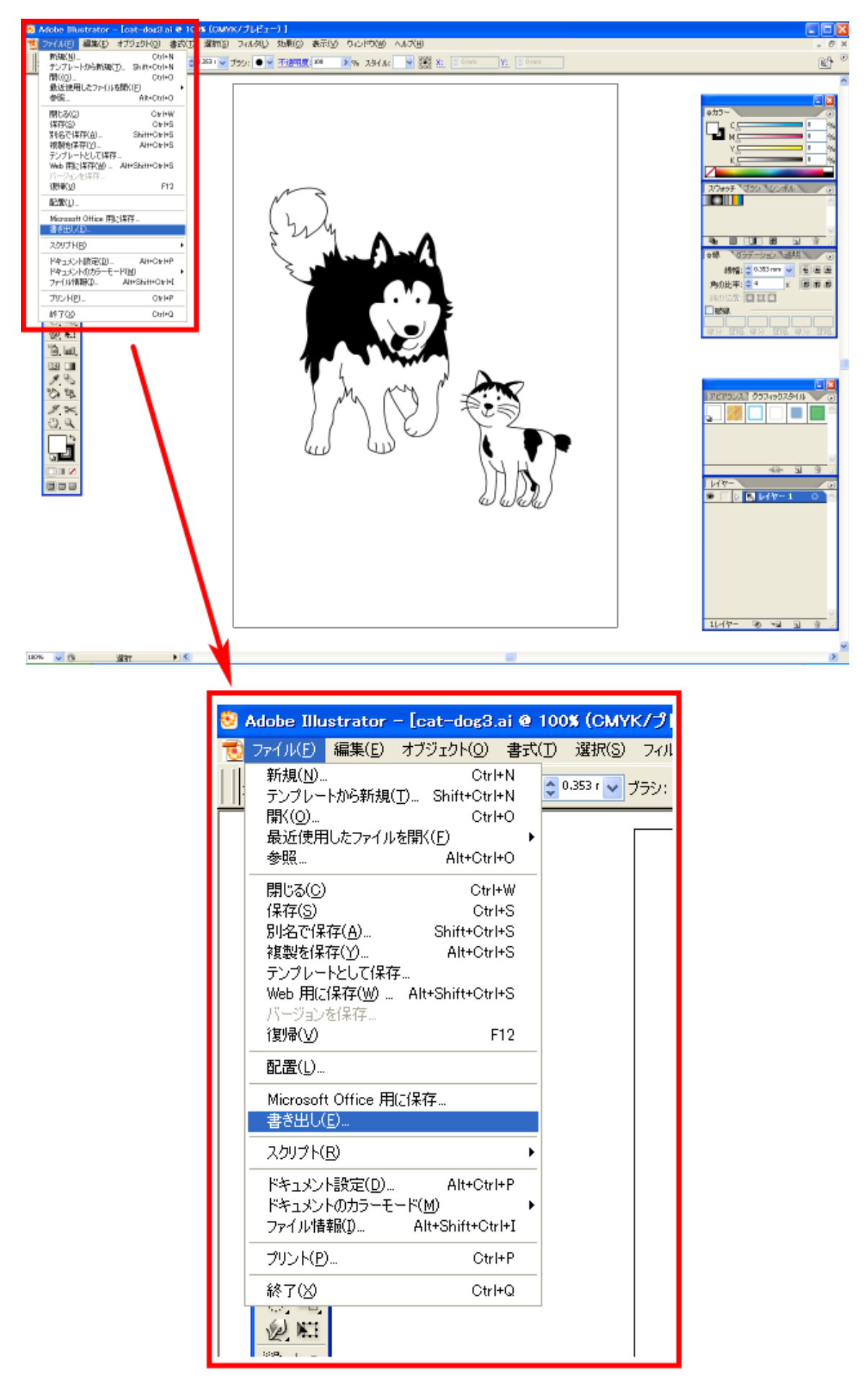

「書き出し」ダイアログが表示されるので、ファイルの種類を BMP(\*.BMP)に設定します。

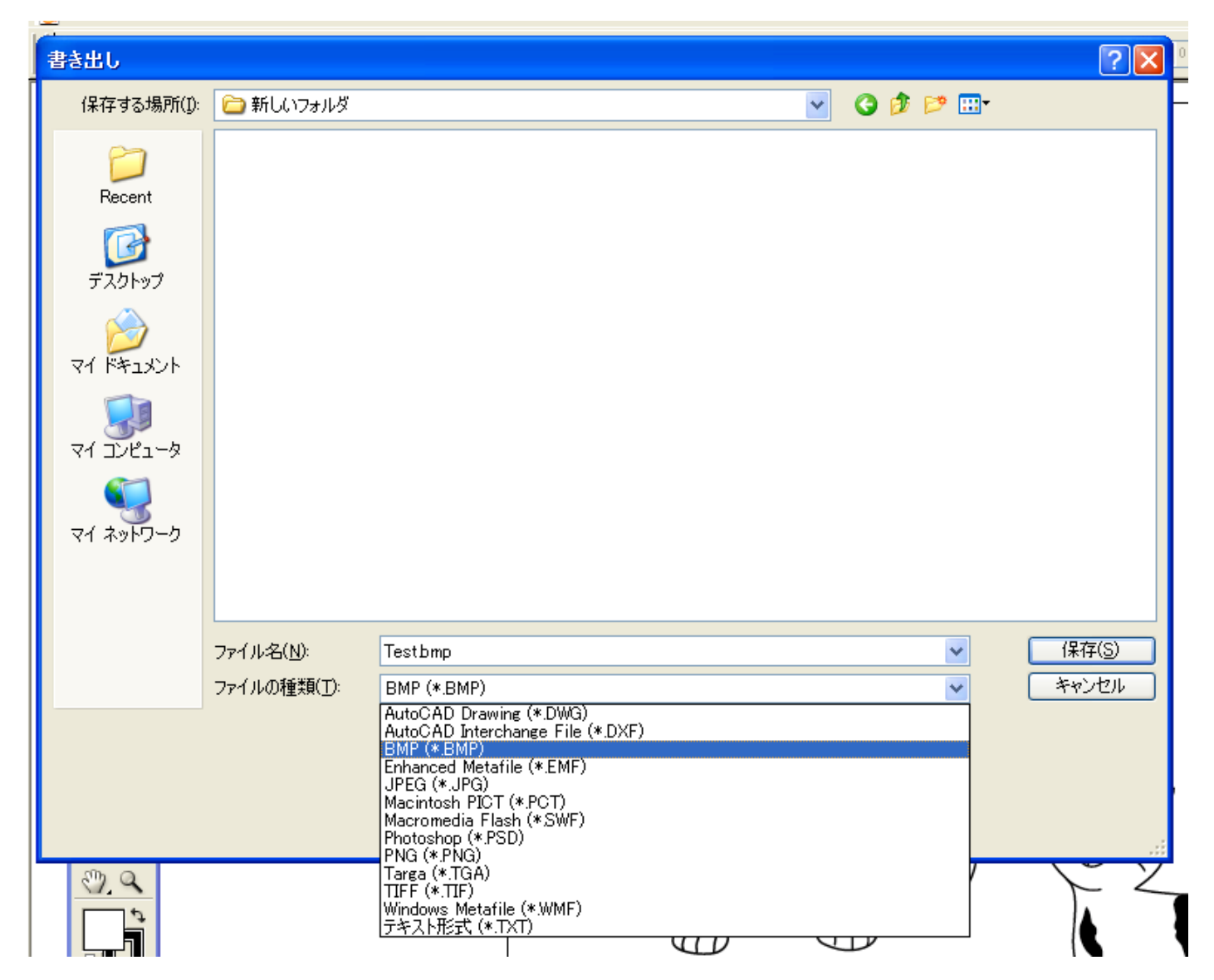

任意のファイル名を指定して、「保存」ボタンをクリツクします。

「ラスタライズオプション」ダイアログが表示されます。

- ① カラーモードは、「モノクロ2階調」に設定してください。
- ② 解像度はその他「1000」ppi に設定してください。

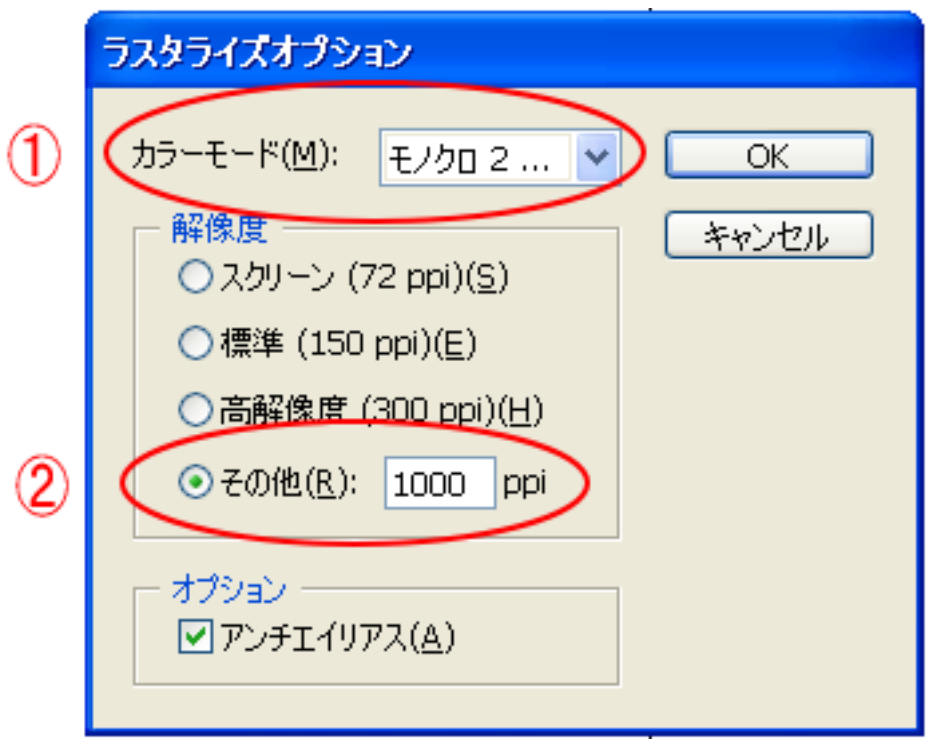

※ 画像の大きさによっては下図のようなダイアログが表示され、データの書き出しに失敗します。 そのような場合は、解像度を小さな値にしてください。尚、クリッピングマスク等によって、必要以上に大 きな画像サイズになっていたり、不必要なデータが含まれていて、サイズが大きくなっていることもありま すので注意してください。 解像度の値を小さくするほど、書き出しデータの輪郭が荒くなります。加工素材や、データ内容に合わせて、

解像度の設定値を下げることは問題ありません。

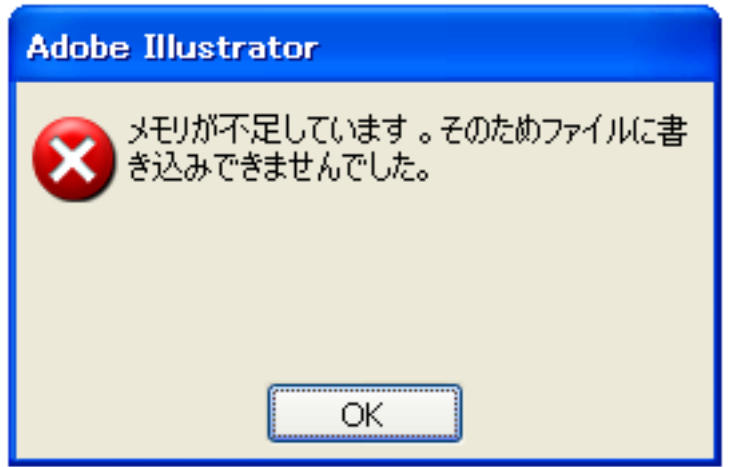

「BMP オプション」ダイアログが表示されるので、OK ボタンをクリックします。

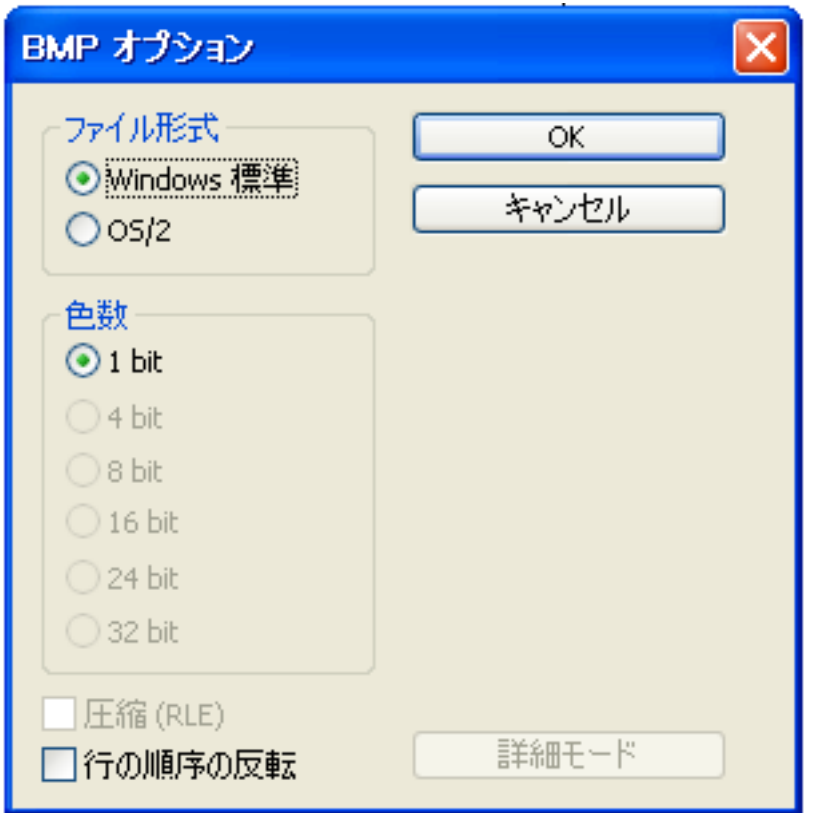

OK ボタンを押下すると、指定したフォルダにモノクロビットマップファイルが生成されます。

LaserCut の標準ツールバーのインポート ねる ボタンをマウスクリックして下さい。

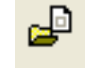

 ファイルを開くダイアログ表示されますので、Adobe Illustrator で作成した AI ファイルまたは、モノクロ ビットマップファイルを選択してください。

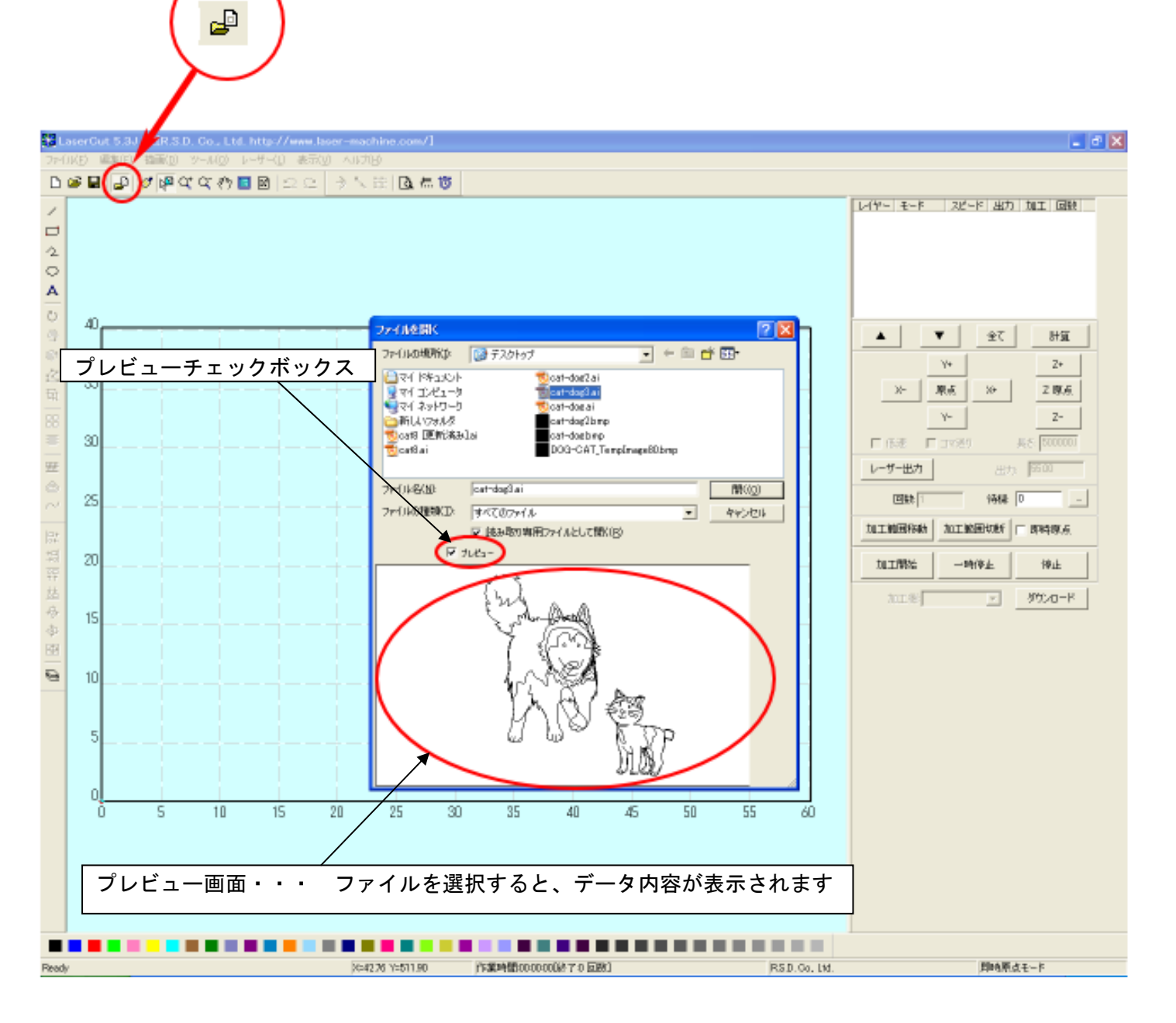

【注意】

LaserCut が AI ファイルをインポートする際、データによっては、時間がかかります。

ファイルを開くダイアログの「プレビュー」チェックボックスに必ずチェックをいれ、データのプレビューが表 示されるを確認してから「開く」ボタンを押してください。

表示前に「開く」ボタンをクリックしたり、ファイルをダブルクリックで開こうとすると、LaserCut は強制終了 します。また、プレビューをチェックを外していた場合は、インポートがキャンセルされます。

必ず、プレビューにチェックをいれ、プレビュー画面にデータが表示されるのを確認してから「開く」ボタンを クリックして下さい。

## ⑤ データの表示

Illustrator で作成したデータが表示されます。

#### \*.ai ファイルの場合

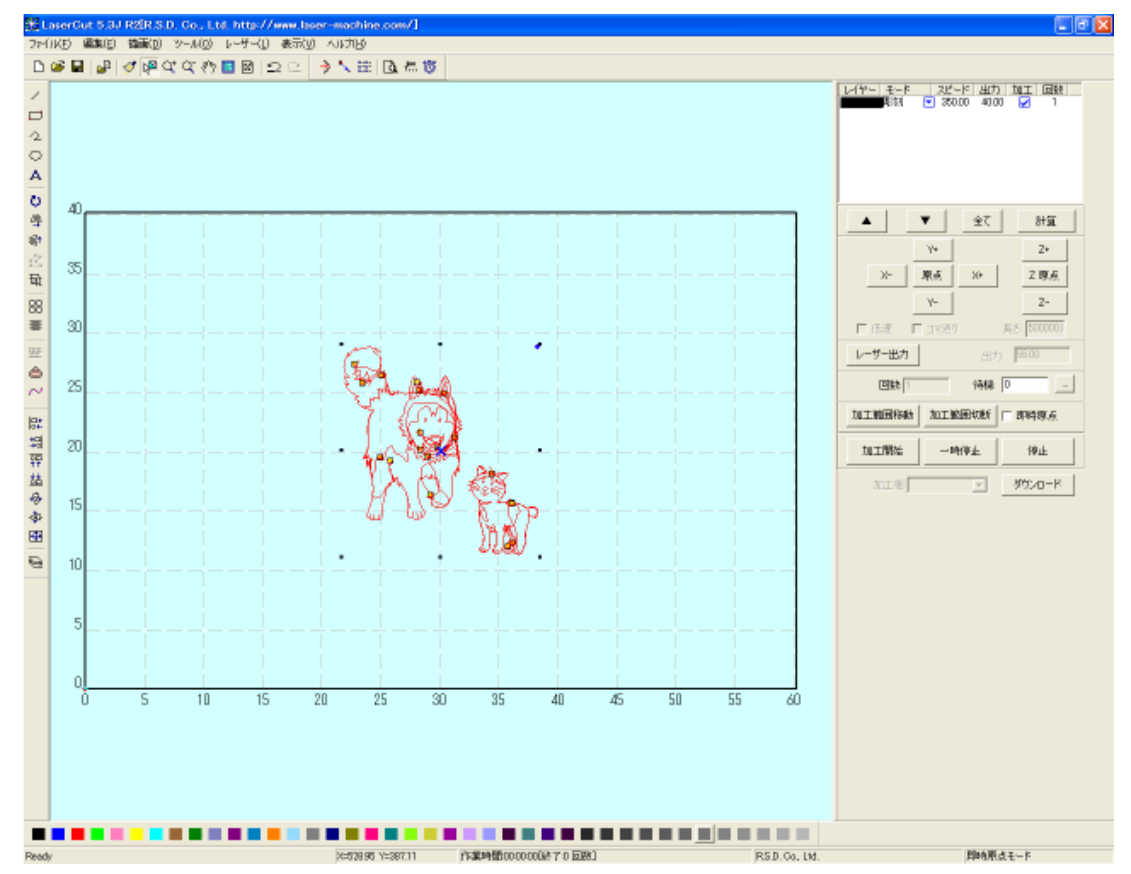

## モノクロビットマップファイルの場合

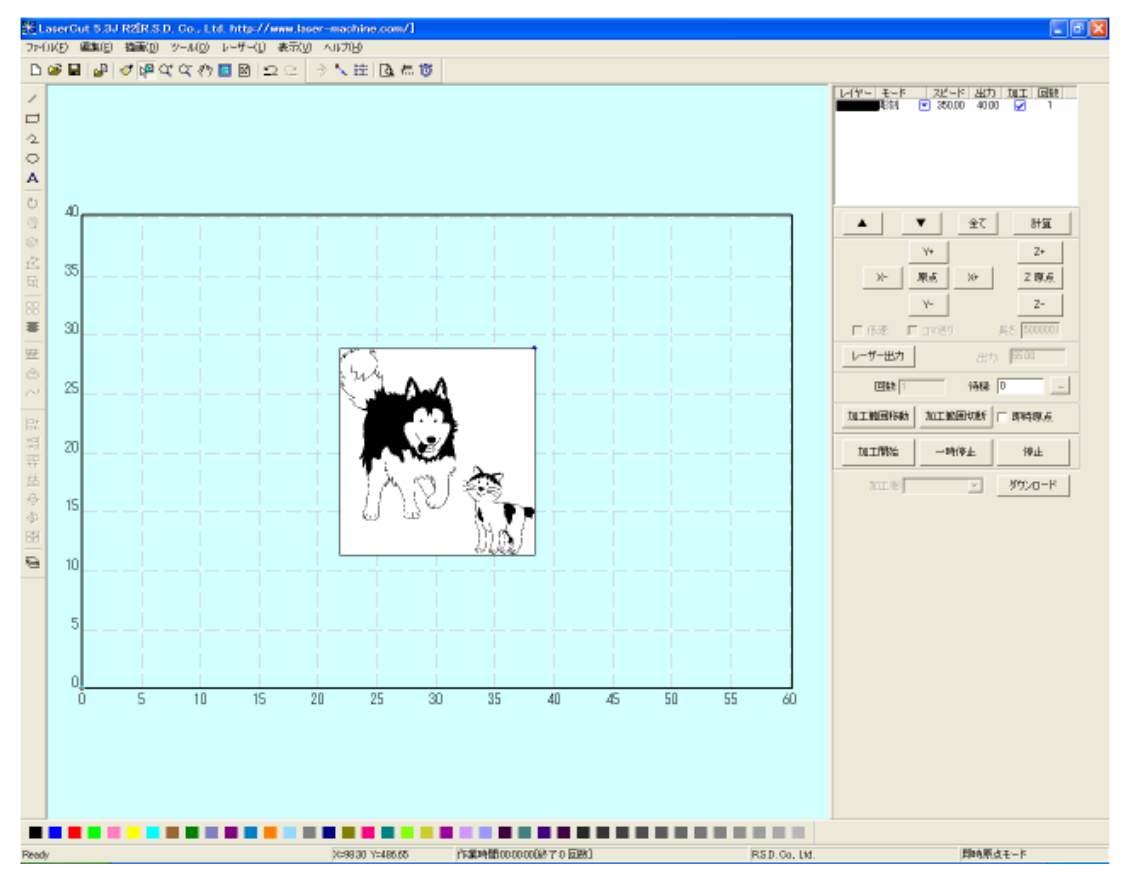

#### ⑥ 加工モードの選択と設定

彫刻用の加工モードの選択と設定を行います。加工モードの選択と設定は下図のペインで行います。

- ※ 「モード」列 (下図では切断)になっていますが、LaserCut の状態によっては、他のモード名称が表示 される場合があります。
- ※ 各モードの設定は記憶されますので、最後に設定した内容が、次回作成時も規定値として表示されます。
- ※ 以降、モノクロビットマップファイルをインポートした場合で図示します。AI ファイルの場合も、設定 内容は同一です。

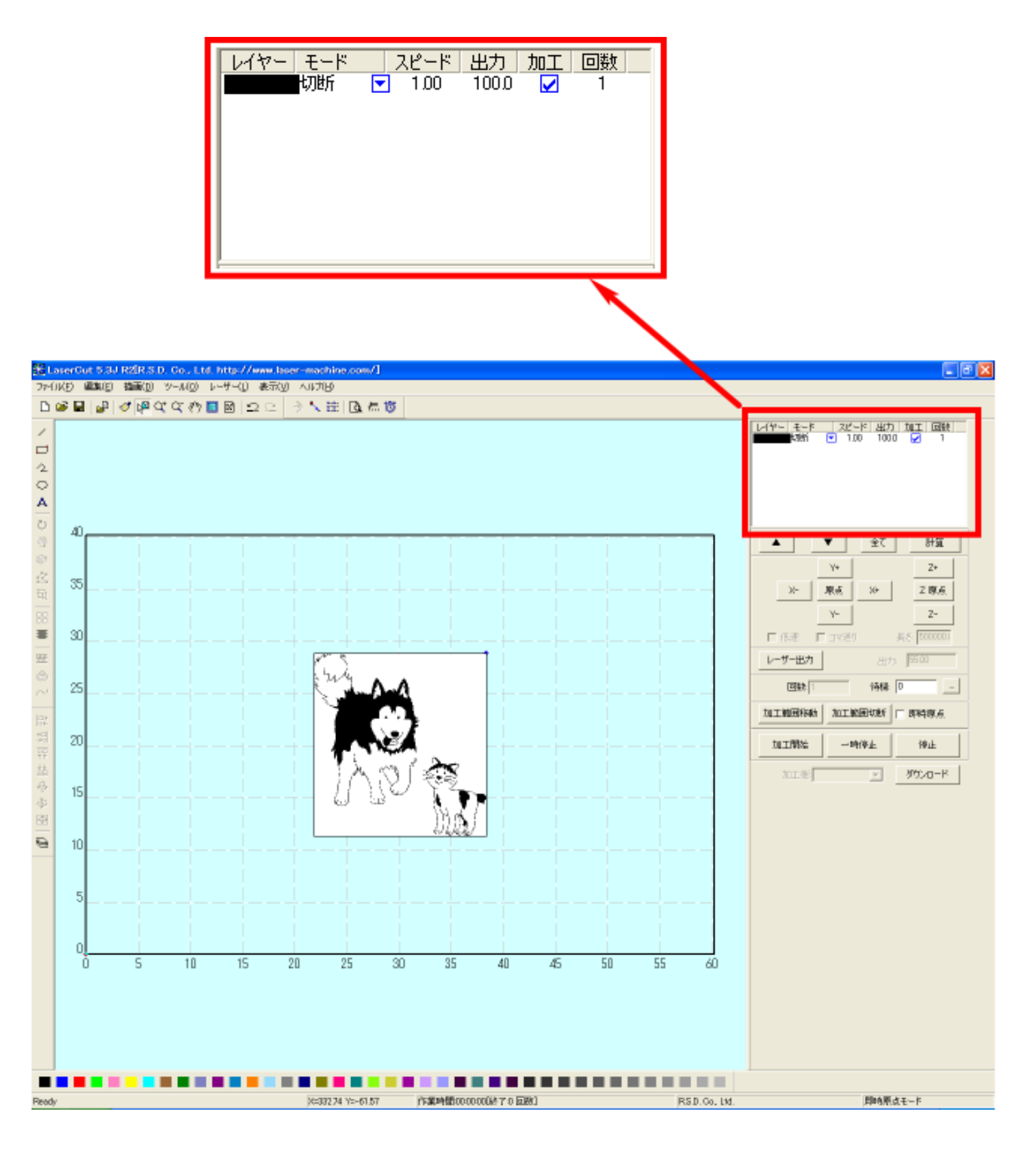

モードを「彫刻」に設定します。

図 を左クリックします。

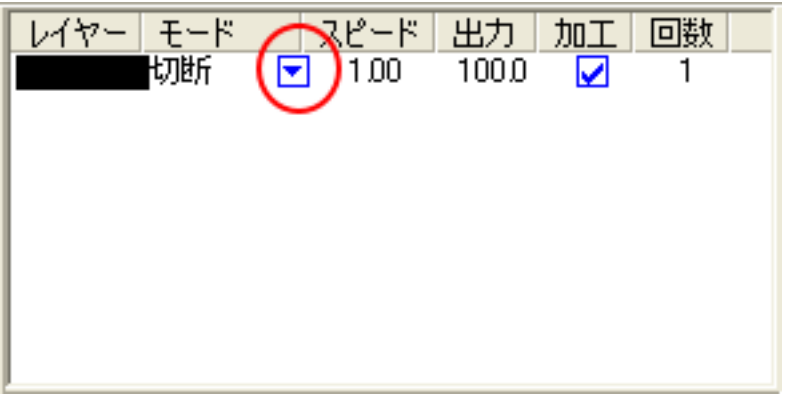

モードの一覧が表示されるので「彫刻」を左クリックします。

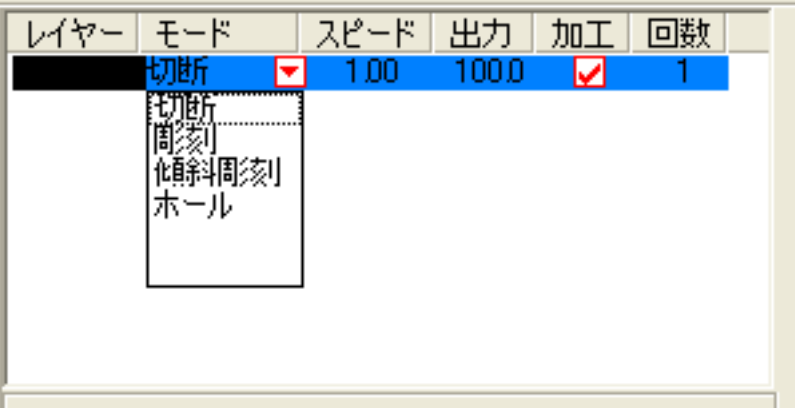

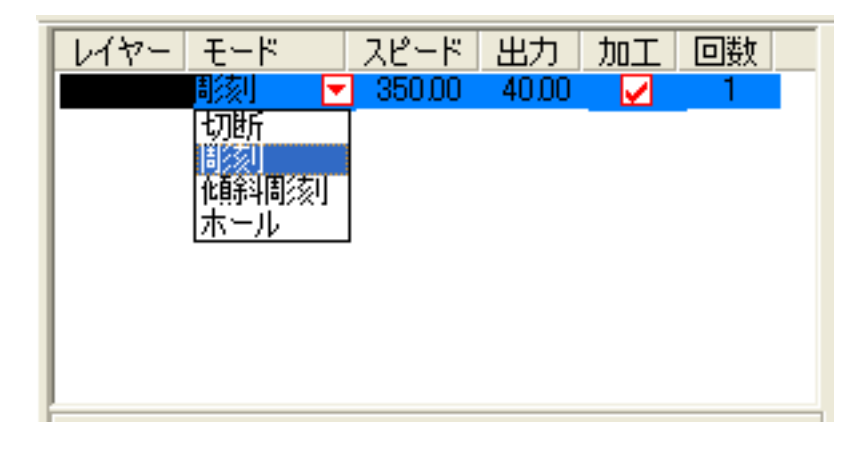

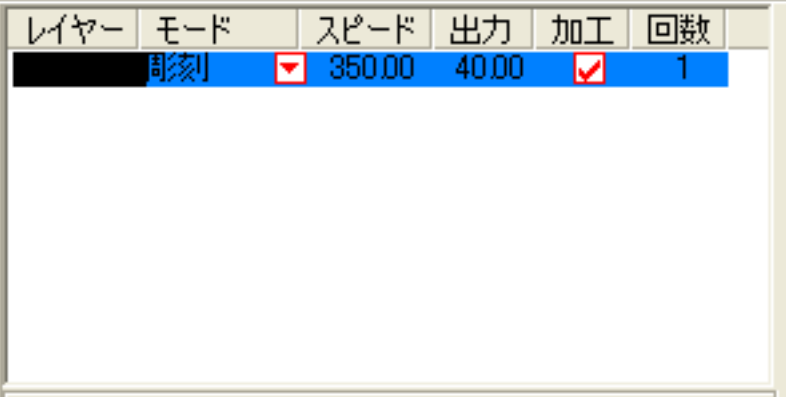

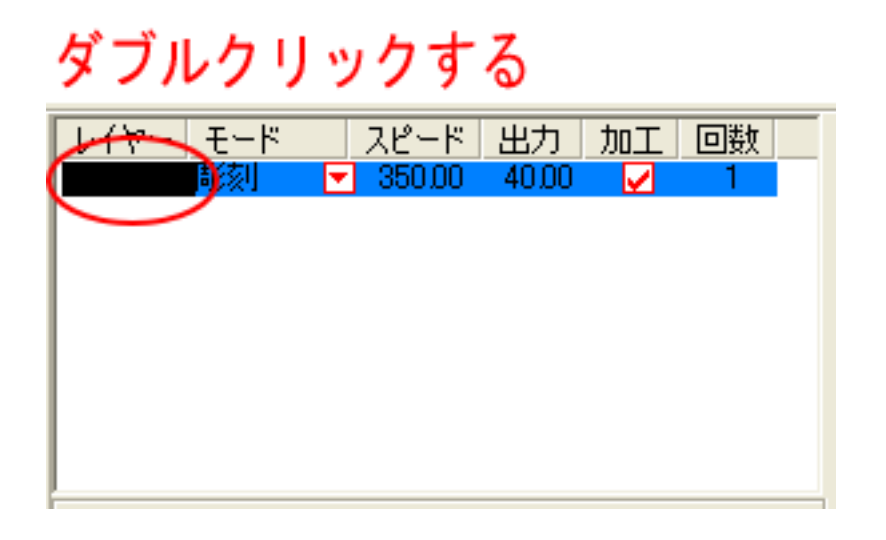

下図のような「彫刻の設定」ダイアログが表示されます(初期の設定内容は下図とは異なります)。

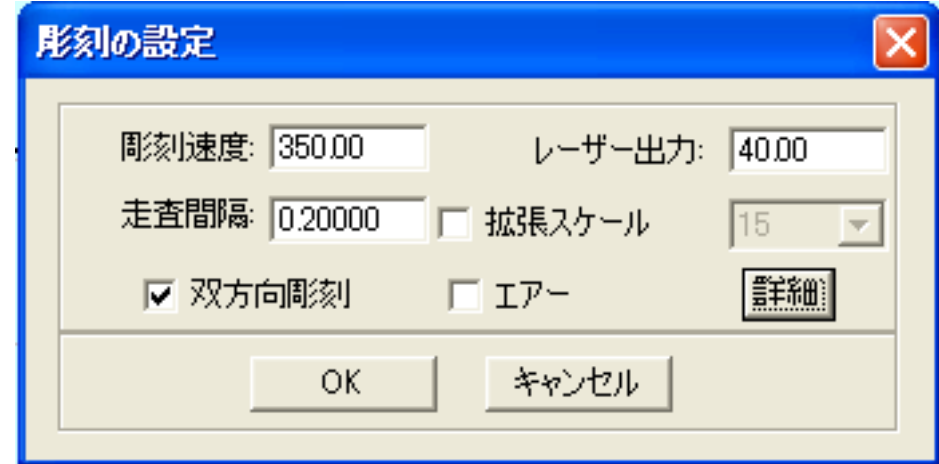

加工素材、内容に合わせて、設定値を設定してください。

設定後、OK ボタンをクリックするとダイアログが閉じます。

加工素材の違いや、彫り上がり深さの調整などは、基本的に下記の項目で行ってください。

- ・彫刻速度 速度を下げると彫りが深くなります。上げると浅くなります。最高値は 1000 です。
- ・レーザー出力 上げると深くなります。下げると浅くなります。最高値は 100 です。通常は 10~90 の範囲で使用します。
- ・走査間隔 またの最小分解能です。彫刻の場合、一般的には 0.025~0.2(0.025 刻み)の範囲で設定し ます。 もし、仕上がりが粗くなっても、製作スピードを上げたい場合は、この値を上げる ことより、製作時間が短縮します。仮に 0.05 で彫刻したものを 0.1 に設定変更して 彫刻した場合は、制作時間は半分になります。
- ・双方向彫刻 チェックを入れない場合は、より綺麗に仕上がる場合があります。しかしながら製 作時間は2倍になります。
- ・エアー 使用しません。
- ・詳細 通常は使用しません。機能については、LaserCut5.3 のユーザーマニュアルを参照 してください。

#### ⑦ 設定値の求め方

「彫刻の設定」は加工素材、深さ、要求品質によって、変更する必要があります。加工素材によって、一律に設 定値をはできません。例えば同じ設定で彫刻しても、杉と黒檀とでは、木材自体の硬さの違いにより彫り上がり の深さが全く異なります。ゴムやガラスもその成分により、深さが異なります。また樹脂のように溶解(レーザー 照射により溶けて、冷えることにより固まること)するものは、彫刻速度、レーザー出力、走査間隔の設定の兼ね 合いより、仕上がりが異なってきます。基本的には仕上がりを見ながら、なんども条件を変えて彫刻し、要求品 質に見合った設定を見つける必要があります。

効率的な設定の求め方は次のとおりです。

1. まず、加工素材が燃えやすい素材か燃えにくい素材かを判断します。 燃えやすいものは、木材、ゴム、紙、革、樹脂、布などです。 燃えにくいものは、石材、ガラス、セラミック、金属などです。

燃えやすいものは、彫刻速度は速め、レーザー出力は弱め、の状態から、徐々にレーザー出力を上げていき、そ の後、彫刻速度を遅くして、仕上がりを確認しながら設定を出すと効率的です。 燃えにくいものは、彫刻速度は遅め、レーザー出力は強め、の状態から、徐々に彫刻速度を上げていき、その後、 レーザー出力を弱めて、仕上がりを確認しながら設定を出すと効率的です。

![](_page_17_Picture_140.jpeg)

2. おおよその初期設定値は下表のとおりです。

※ それぞれの素材は、その種類、成分によって調整が必要です。また、要求加工品質(彫りの深さ、加工速度、 仕上り粗さなど)によって、調整が必要です。

## ⑧ その他の設定

即時原点のチェックボックスにチェックを入れて下さい。

![](_page_18_Picture_67.jpeg)

即時原点にチェックを入れると、現在のレーザーヘッド の位置が加工原点になります。

機械原点からの絶対位置で加工場所を指定したい場合 は、即時原点を OFF にします。 機能の詳細は LaserCut5.3 のユーザーマニュアルを参 照して下さい。

彫刻の場合は即時原点を ON にした方が作業効率が上が ります。

加工原点を指定します。

 即時原点モードの場合、加工原点は、現在のレーザーヘッドの位置と同一になります。 デザイン画面上に青いドットで表されます。

![](_page_18_Picture_8.jpeg)

# **加工原点は、標準ツールバーのレーザー原点 いまく ボタンをクリックすることにより可能です。**

![](_page_19_Picture_57.jpeg)

データの位置決めダイアログが表示され、変更可能になります。

 彫刻を行う場合はどこに設定しても問題ありません。規定値は右上です。通常は特に変更をする必要 はありません。今回は右上以外の場所にあった場合は、上図のように右上にセットして、OK をクリックして 下さい。

⑨ データのダウンロード

 設定が終わったら、加工データのダウンロードを行います。データのダウンロードとは、LaserCut で作成し た加工データを、レーザー加工機に読み込ませることを言います。

 データのダウンロードを行うには、レーザー加工機と LaserCut がインストールされた PC が USB ケーブルで 接続され、レーザー加工機の電源が ON になっていて、停止していること、Z 軸操作モードになっていないこ とが必要です。

- ※ 停止している状態とは、加工の一時停止中は含みません。レーザー加工機、コントロールパネルの ボタンを押して一時停止している状態では、データのダウンロードは行えません。
- ※ Z 軸操作モードの場合、レーザー加工機のコントロールパネルには下図のように表示されています。

Z-AXIS OPERATE

このような場合は、Z<br>キーを押下して、Z 軸操作モードを終了してください。 ダウンロードは右ペインにあるダウンロードボタンをクリックして行います。

![](_page_20_Picture_24.jpeg)

ダウンロードボタンをクリックするとダウンロードマネージャが表示されます。

![](_page_20_Picture_25.jpeg)

 ※ ダウンロードマネージャには、レーザー加工機に保存されている加工データの一覧が表示され ます。上図例では、3つのデータが保存されていることがわかります。保存データがない場合 は、何も表示されません。表示内容は、レーザー加工機の状況により異なります。

「データのダウンロード」ボタンをクリックして下さい。

![](_page_21_Picture_35.jpeg)

クリックするとデータのダウンロードが始まります。

まずデザインデータを制御可能な形式へ変換します。

大きなサイズのデータを作った場合は、この工程に時間がかかる場合があります。

![](_page_21_Picture_36.jpeg)

 100%になると、次はダウンロードが始まります。レーザー加工機に同一データ名のデータが保存されている 場合は、上書きをしますか、と確認ダイアログが表示されるので、「はい」を選択して下さい。また、デザイ ンデータを名前を付けて保存せずにダウンロードする場合も、規定値「LASER」というデータ名で保存される ので、確認ダイアログが表示される場合があります。

![](_page_21_Picture_37.jpeg)

ダウンロードプログレスバーが 100%になるとデータのダウンロードは終了です。

## ⑩ 加工

加工データがレーザー加工機に保存されたので、加工を行います。以下の手順で加工を開始して下さい。

1. レーザー加工機のプロテクトカバーを開け、加工素材をハニカムテーブルに置いてください。

![](_page_22_Picture_3.jpeg)

素材を置いた後、テーブルの吸引力を確保するため、露出したハニカム部分を紙などで覆ってください。

データの右上を加工原点に設定していますので、素材の右奥の位置にレーザーヘットが来るようにします。

![](_page_22_Picture_6.jpeg)

2. 焦点合わせをしてください

 まずオートフォーカスで焦点合わせを行ってください。 加工素材によっては、オートフォーカスで焦点合わせを行った場合、若干ずれることがあります。 付属の焦点合わせゲージを使って、テーブル高さが適切かどうかの確認を行ってください。

![](_page_23_Picture_2.jpeg)

 焦点ゲージの位置とずれていた場合は、手動で自動昇降テーブルを上下させ、適切な位置に合わせてくださ い。

- Test 3. レーザー加工機のコントロールパネルにあるテストボタン 第四 を押下して下さい。レーザーヘッドが加 工
	- データの周囲に沿って移動します。移動の軌跡を見て、レーザーヘッドが加工素材から外れないことを確認 して下さい。レッド・レーザーポインタを使用するより容易に確認できます。
- 4. プロテクトカバーを閉めて、レーザー加工機のコントロールパネルのスタートボタン<sup>FPause</sup> を押下して、 加

工を開始してください。

#### ⑪ 加工後

 加工が終わると、レーザー加工機がビープ音を発します。 プロテクトカバーを開けて、加工した素材を取り出してください。

#### ⑫ その他

同一の彫刻を複数作りたい場合

LaserCut のオブジェクトツールバーの配列配置ボタン<mark> 品 </mark>をクリックするか、標準ツールバーの配列出力ボ

タン <mark>まま</mark><br>タン スタリックして設定してください。

 配列配置は指定した行列に設定に沿って、選択されたオブジェクトをコピーします。従って配列配置後は、 コピーされたひとつひとつのオブジェクトの位置を変更したり、加工したりできます。

 配列出力は指定した行列に設定に沿って、選択されたオブジェクトを出力します。コピーではないので、配 列出力後にひとつひとつのオブジェクトの位置を変更したり、加工したできません。しかしながら、行と列 のズレを指定できるなど、柔軟な自動配置が可能です。